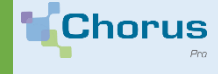

# **CRÉER UN COMPTE EN QUELQUES CLICS**

Vous êtes nouveau sur Chorus Pro et votre entreprise n'a encore jamais été créée. Voici comment procéder en 4 grandes étapes.

## **Rendez-vous sur le site https://chorus-pro.gouv.fr**

#### Saisissez :

- Votre adresse électronique de connexion
- Le n° de SIRET de votre entreprise (veillez à vous munir de ce numéro avant la saisie).

Un mail d'activation vous sera envoyé sur votre adresse électronique de connexion. Cette adresse qui vous servira à accéder à votre compte utilisateur sur Chorus Pro.

# 2.

**Identifiez-vous**

Je n'ai pas de numéro de SIRET

Valider

Les champs concernant votre structure (entreprise) sont alimentées avec les données de la base INSEE mais restent néanmoins modifiables

Vous êtes nouveau sur Chorus Pro?

Adresse électronique de connexion \*: Numéro de SIRET \*:

**Complétez les informations demandées**

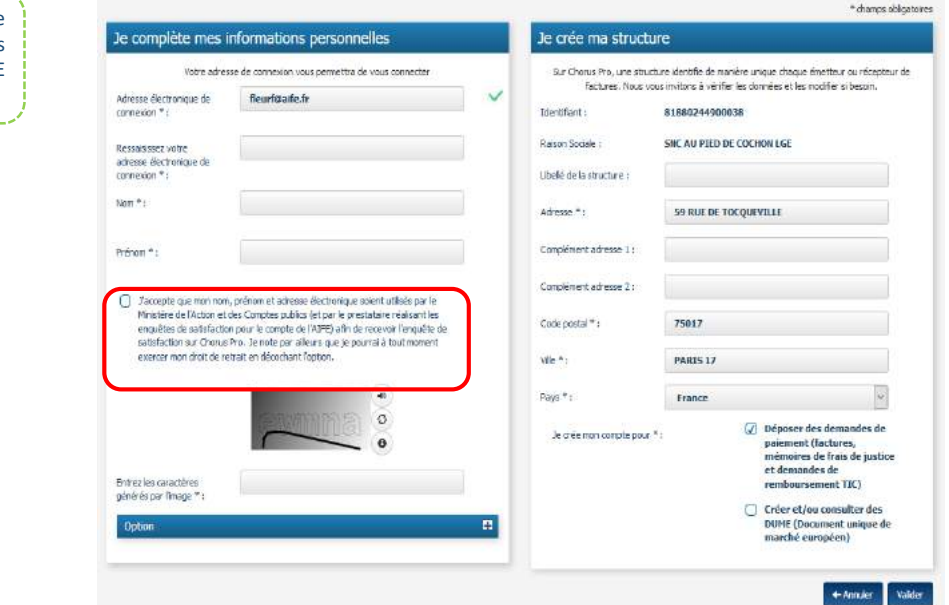

- Entrez vos nom et prénom
- **Adresse électronique de contact** (cliquez sur le + du pavé « Option »):

Cette adresse est pré-renseignée avec votre adresse de connexion et permet de recevoir les notifications. Vous pouvez la modifier si besoin.

- Cocher les fonctionnalités souhaitées :
	- La fonctionnalité « Déposer des demandes de paiement » est cochée par défaut. Elle vous permet de transmettre vos factures.
	- La fonctionnalité « Créer et/ou consulter des DUME » vous permet d'établir votre formulaire Document Unique de Marché Européen.
- Cliquez sur *Valider*

1.

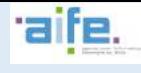

 $\mathbf{u}_L$ 

 $771111$ 

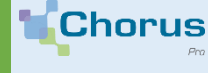

# **CRÉER UN COMPTE EN QUELQUES CLICS**

3.

Les espaces de travail vous donnent accès aux fonctionnalités de Chorus Pro dont vous avez besoin pour émettre vos factures. Les espaces « Sollicitations émises » et « Factures émises » sont activés par défaut.

# **Ouvrez vos espaces de travail**

#### IE ETS HORTICOLES GEORGES TRUFFAU

Votre compte utilisateur glucas@gmaill.fr a été créé.<br>La liste d'essous rous indique (ensemble des esposes auxquels vous pouver accéder. En fonction de vos bestin, nous vous initions à ajouter ou<br>vous seront nécessaires. C on" les espaces qui

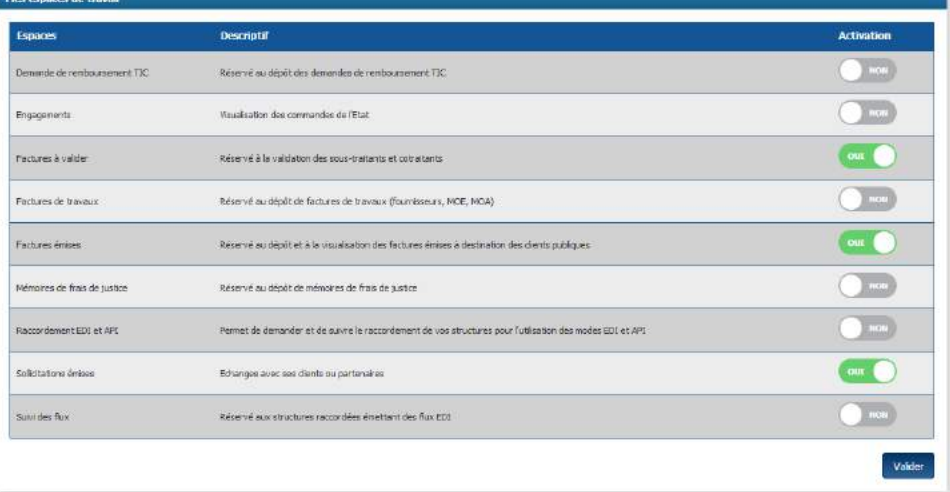

4.

### Cliquez sur les boutons d'activation pour ouvrir les espaces souhaités.

Cliquez sur *Valider*

Votre compte est créé et un courriel d'activation a été envoyé à l'adresse électronique que vous avez renseigné.

Vous êtes le premier à créer votre entreprise dans Chorus Pro : vous en êtes le gestionnaire principal et avez tous les droits de modification sur celle-ci.

## **Activez votre compte utilisateur**

- Après avoir cliqué sur le lien reçu par email, choisissez votre mot de passe et la question secrète vous permettant de le récupérer.
- Cliquez sur *Valider*.

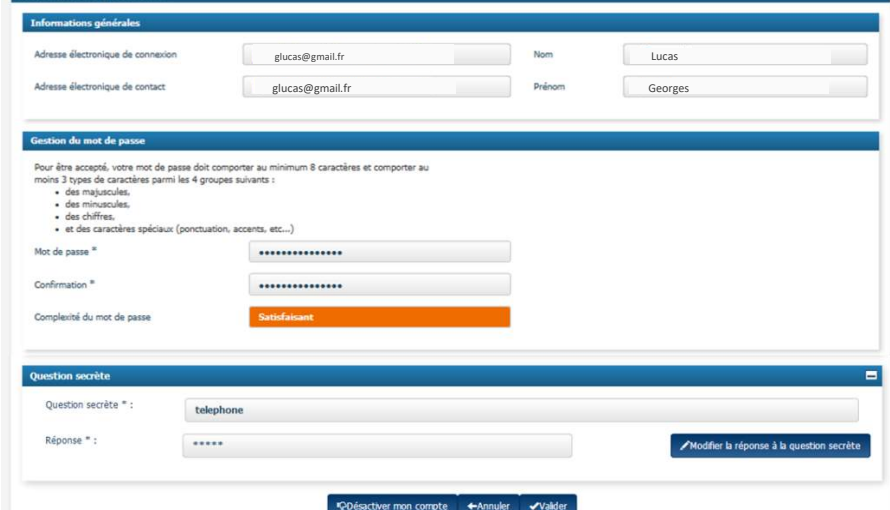

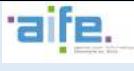